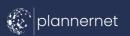

## How to Update Member Profile

## Click Here to View an Enhanced Member Profile

1 Click the 'Members'
Tab in your Supplier
Portal

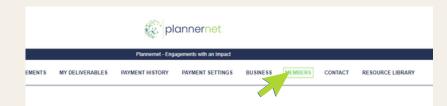

- **2** Select your Name under 'Business Member List'
- 3 Click 'Update Member Profile' on the right hand side

Please review all information within your profile for accuracy and make any necessary updates.

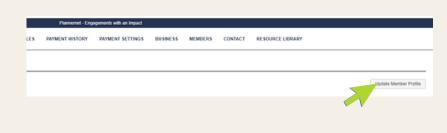

A Navigate to the "Public Profile" tab at the top of the member profile page.

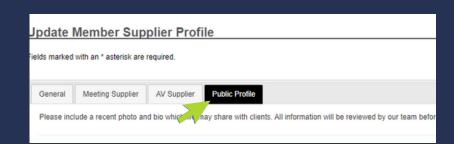

**5** To Add a Profile Photo: Select 'Choose File'

Profile photos are optional, however all images must be in JPEG format.

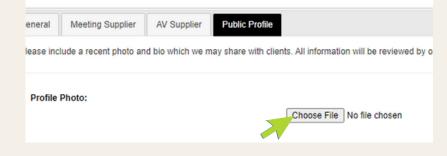

After uploading the picture, a pop-up will appear asking you to crop the photo.
Click 'OK'.

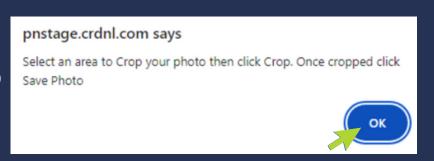

7 Hover over desired portion of the photo and click 'Crop Photo'.

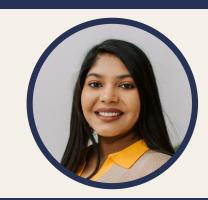

- Add in a short bio to provide Plannernet's clients with valuable insights into your M&E background, completed events or accomplishments, & noteworthy areas of expertise.
- When completed, scroll to the bottom of the page.Click 'Save Changes'.

r supplier profile using the General, Meeting Supplier and AV Supplier tabs found across t

After you submit each business member's bio and optional photo, Plannernet will review it for completion before enabling the new view. Please email suppliernetwork@plannernet.com with any questions.